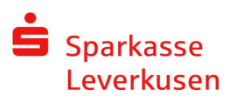

## Online-Banking mit chipTAN QR

## Wie ändere ich das optische chipTAN auf chipTAN QR

*1.* Melden Sie sich in unserer Internet-Filiale (www.sparkasse-lev.de) an. Tragen Sie Ihren Anmeldenamen oder Ihre Legitimations-ID und Ihre Start-PIN in die vorhergesehenen Felder ein. Klicken Sie auf den Button *Anmelden.*

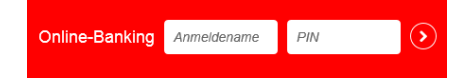

*2.* Erfassen Sie Ihren Auftrag (Überweisung, Dauerauftrag etc.) aus, überprüfen sie die eingegeben Daten und bestätigen Sie mit der Taste Weiter

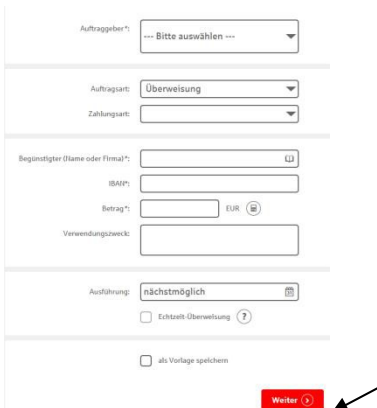

*3.* Klicken Sie auf der sich geöffneten Seite auf den Button chip TAN QR

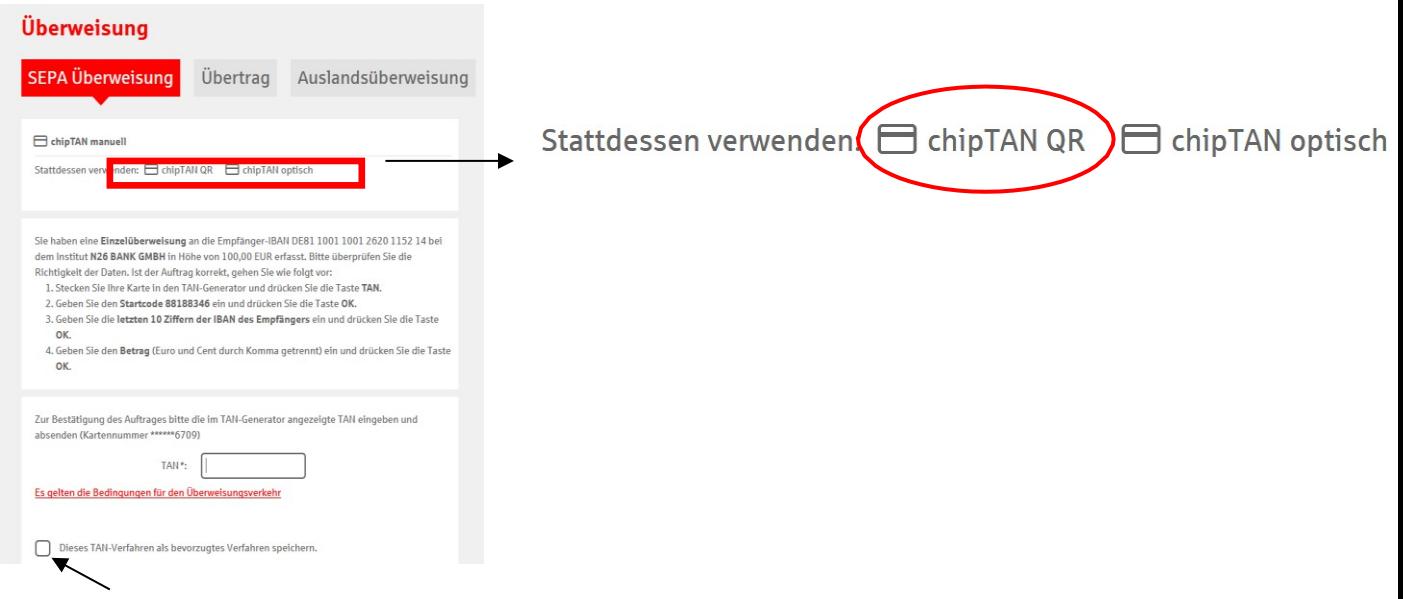

4. Setzen Sie den Haken bei "Dieses TAN-Verfahren als bevorzugtes Verfahren speichern"

## **MO** J Kontakt

Sie haben weitere Fragen zum Online-Banking? Wir beraten Sie gerne in einem persönlichen Gespräch.

**Sparkasse Leverkusen** Telefon: 0214355-4421 E-Banking Telefax: 0214355-1411 Friedrich-Ebert-Straße 39 [eb@sparkasse-lev.de](mailto:eb@sparkasse-lev.de) 51373 Leverkusen [www.sparkasse-lev.de](http://www.sparkasse-lev.de/)